## 7-zip 壓縮工具 – 開放原始碼軟體

## 軟體下載:http://www.7-zip.org/

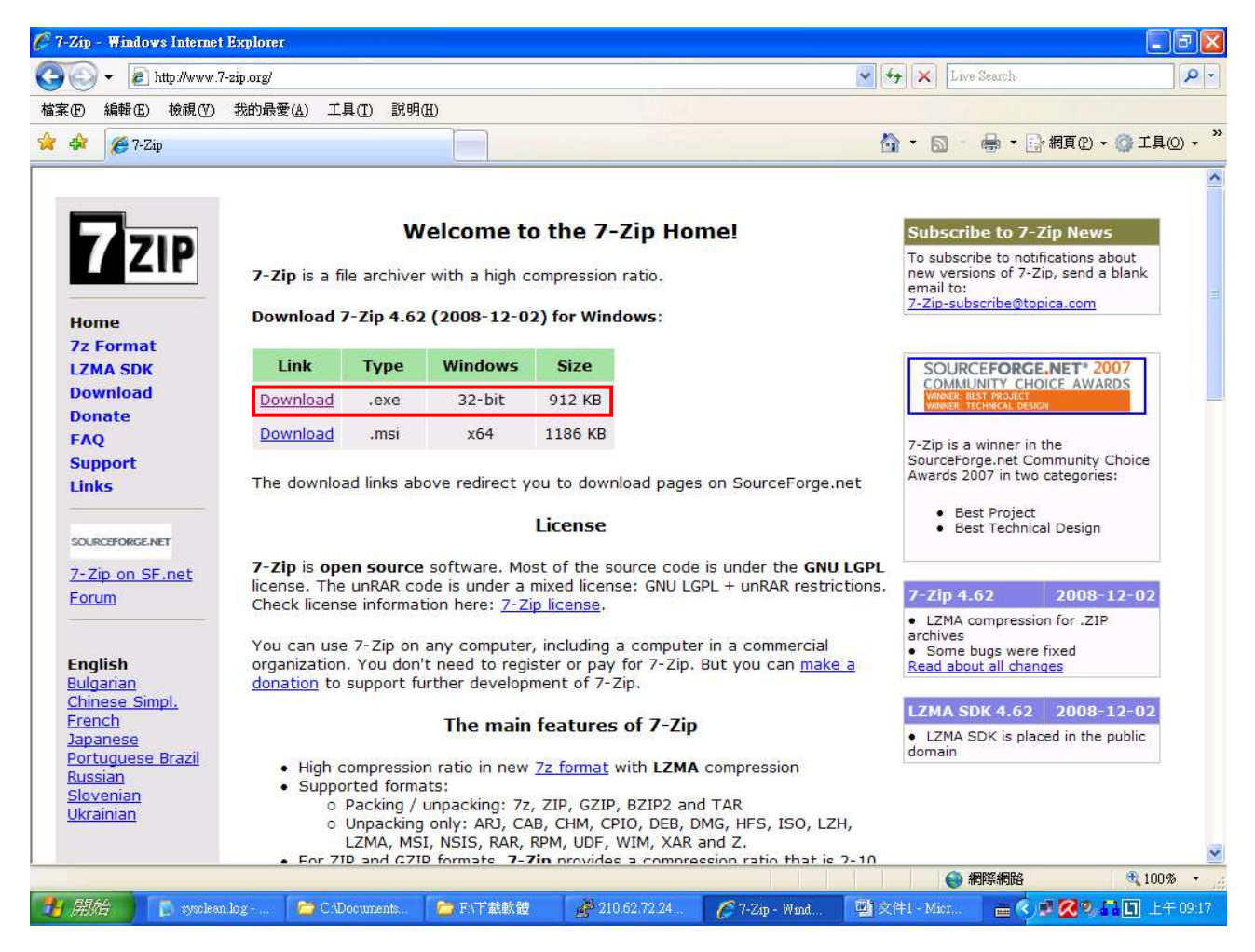

另存目標,儲存至桌面,在 2002-2462.exe 圖示上雙點滑鼠左鍵安裝

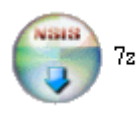

一、壓縮檔案

以壓縮桌面上檔名為「仁德醫護管理專科學校.doc」為例。

A. 將檔案壓縮成 7z 格式。

Add to "仁德醫護管理專科學校.7z"

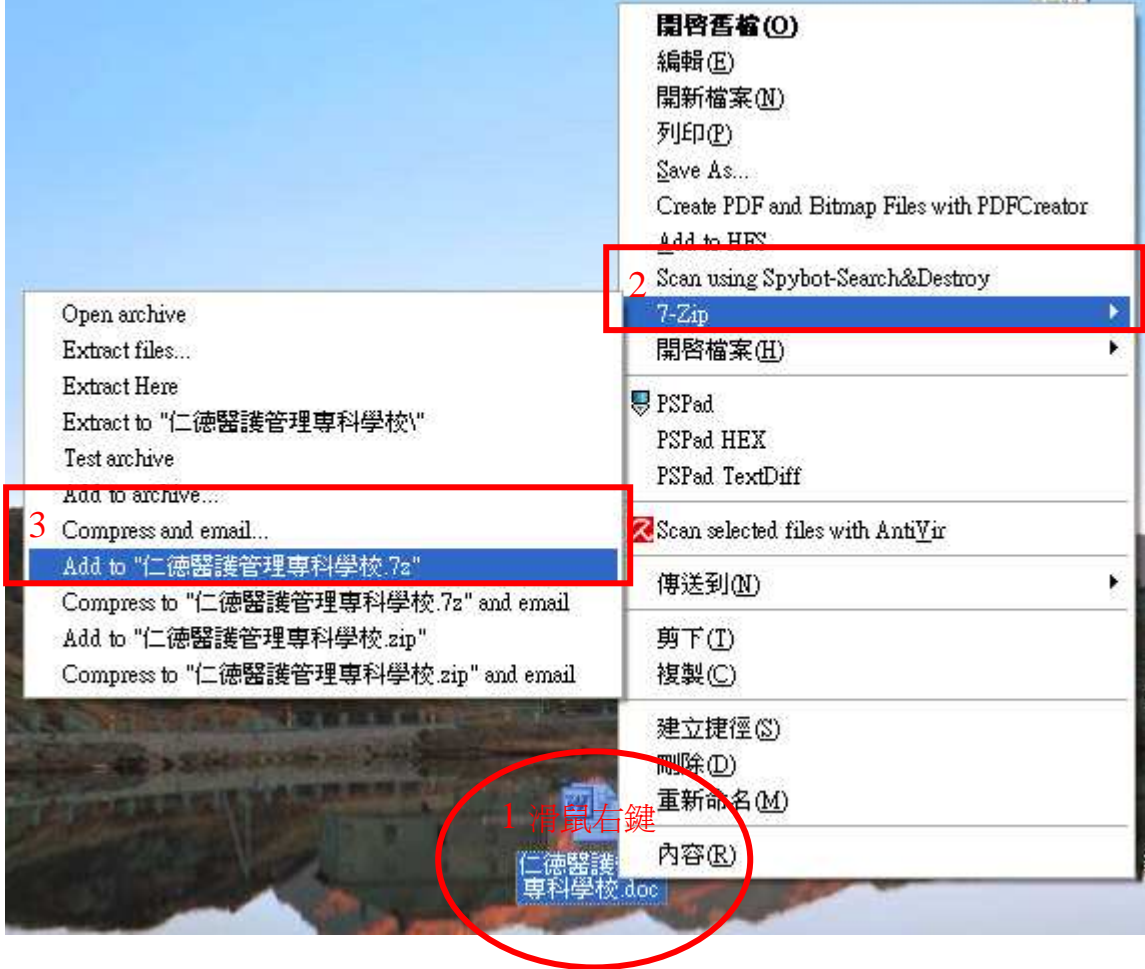

請先登入仁德醫護管理專科學校數位學習網 – 電算中心 – 工具學習 教學影片: http://moodle.jente.edu.tw/file.php/152/mov/7zip/7zip-compress.swf

B. 將檔案壓縮成 zip 格式。

Add to "仁德醫護管理專科學校.zip"

請先登入仁德醫護管理專科學校數位學習網 – 電算中心 – 工具學習 教學影片:http://moodle.jente.edu.tw/file.php/152/mov/7zip/7zip-compress.swf 仁德醫護管理專科學校 教職員工電腦技能訓練

二、壓縮資料夾

以壓縮桌面上名為「電算中心」資料夾為例。

- A. 將資料夾壓縮成 7z 格式。
	- Add to "雷算中心.7z"

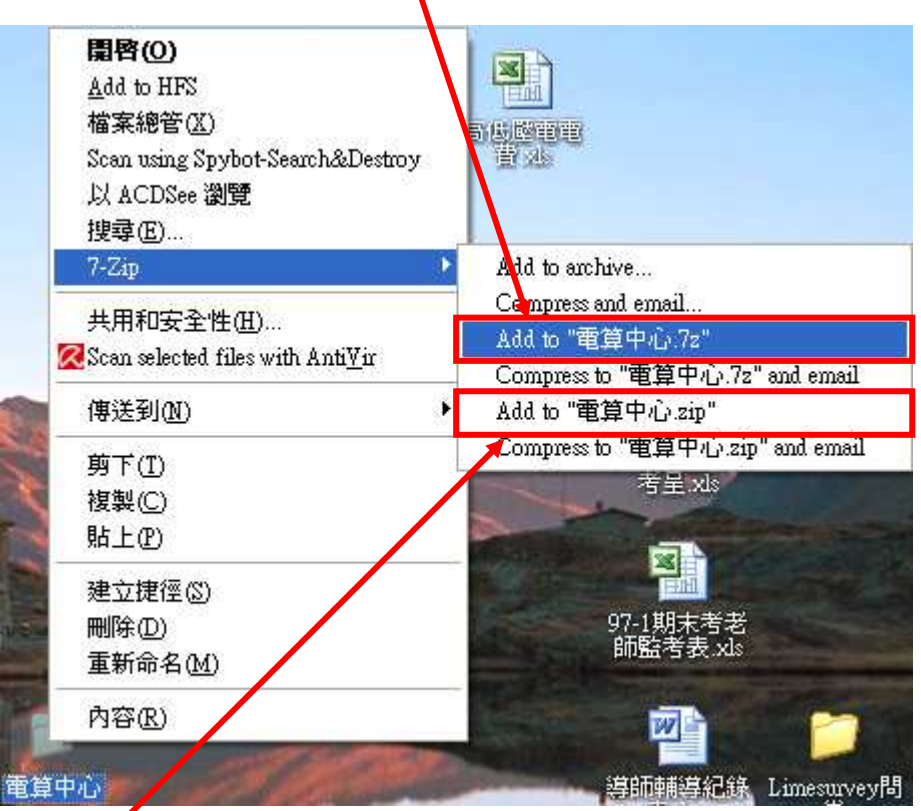

B. 將資料夾壓縮成 zip 格式。 Add to "電算中心.zip"

教學影片請參考檔案壓縮方式(同一)。

三、解壓縮資料夾

以解壓縮桌面上名為「電算中心」資料夾為例。

A.在壓縮檔所在的位置解壓縮 Extract Here

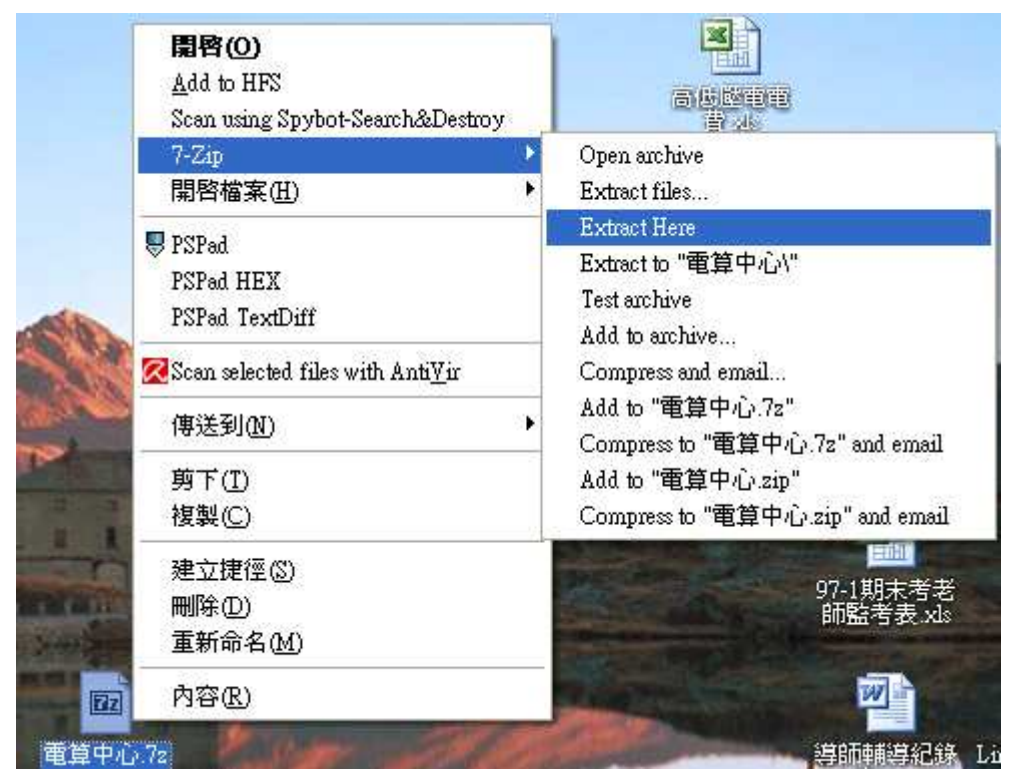

請先登入仁德醫護管理專科學校數位學習網 – 電算中心 – 工具學習 教學影片: http://moodle.jente.edu.tw/file.php/152/mov/7zip/7zip-extract.swf